# Connecting with Factory Gateway

| 23.1 | Try to connect with Factory Gateway | 23-2  |
|------|-------------------------------------|-------|
| 23.2 | Setting Guide                       | 23-11 |
| 23.3 | Restrictions                        | 23-17 |

# 23.1 Try to connect with Factory Gateway

To use the Factory Gateway, it is necessary to transfer protocols of Device/PLC in advance from 'Factory Gateway Configuration Tool' or 'GP-PRO/PB III for Windows'.

After protocol transfer, you can register nodes in the same way as GP.

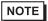

• Once protocols have been transferred, it is unnecessary to activate 'Factory Gateway Configuration Tool' unless you change them

#### [Connection Sample]

To connect the Factory Gateway (FGW) which is under serial communication, to Device/PLC.

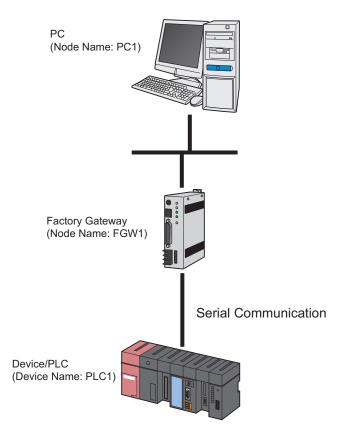

This section describes the setting procedures for making the above connection as an example.

## [Setting Procedure]

| 1 | Starting 'Pro-Studio EX'                        | This step starts 'Pro-Studio EX'.                                                        |
|---|-------------------------------------------------|------------------------------------------------------------------------------------------|
|   | -                                               |                                                                                          |
| 2 | Starting the Factory Gateway Configuration Tool | This step starts the Factory Gateway Configuration Tool.                                 |
|   | •                                               |                                                                                          |
| 3 | Searching Factory Gateway                       | This step searches the Factory Gateway that is connected on the network.                 |
|   | +                                               |                                                                                          |
| 4 | Protocol Settings                               | Set the protocol of the Factory Gateway and Device/PLC.                                  |
|   | -                                               |                                                                                          |
| 5 | Protocol Transfer                               | This step transfers the contents of protocols to the Factory Gateway.                    |
|   | +                                               |                                                                                          |
| 6 | Registering Entry Nodes                         | This step registers the PC and Factory Gateway as entry nodes.                           |
|   | +                                               |                                                                                          |
| 7 | Saving a Network Project File                   | This step saves the contents of a registered node as a network project file and reloads. |
|   | •                                               |                                                                                          |
| 8 | Transferring a Network Project File             | This step transfers a saved network project file to the Factory Gateway.                 |

## 23.1.1 Starting 'Pro-Studio EX'

This step starts 'Pro-Studio EX'.

Refer to "3 Trial of Pro-Server EX" for details about starting method.

## 23.1.2 Starting the Factory Gateway Configuration Tool

This step starts the Factory Gateway Configuration Tool from 'Pro-Server EX'.

1 Click [Set Factory Gateway] of [Tool] on the menu bar.

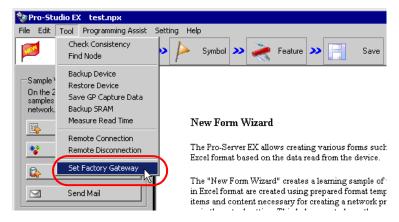

The Factory Gateway Configuration Tool starts.

## 23.1.3 Searching Factory Gateway

This step searches the Factory Gateway that is connected on the network.

1 Click the [Search] button.

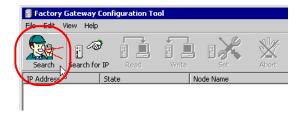

The connected Factory Gateway will appear.

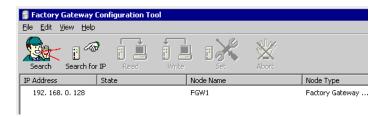

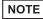

- When you know the IP address set for the Factory Gateway in advance, click the [Search for IP] button to search.
- In addition to the Factory Gateway, GP and the PC where 'Pro-Server EX' is running are displayed in the list, but this configuration tool is available only for protocol setting of the Factory Gateway.
- When a protocol has not been transferred to the Factory Gateway, [PLC Type] will be blank.
- If the Factory Gateway and the PC executing 'Pro-Server EX' is not located in the same subnet mask, searching the Factory Gateway will not be carried out properly.

## 23.1.4 Protocol Settings

This step sets the protocol of the Factory Gateway and Device/PLC.

1 Select the Factory Gateway to which a protocol is transferred and click the [Set] button.

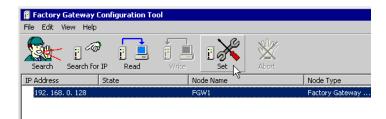

Protocol setup information of Device/PLC is read out, and the setup screen of communication protocol appears.

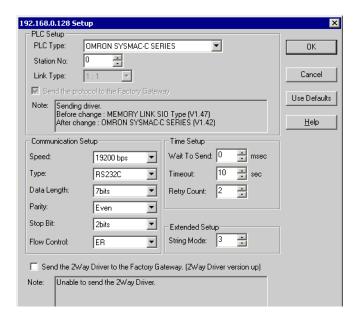

NOTE

- When the protocol setup information has been already read out by clicking the [Read] button, the setup screen appears without reading.
- 2 Select the Device/PLC connected to the Factory Gateway in [PLC Type].

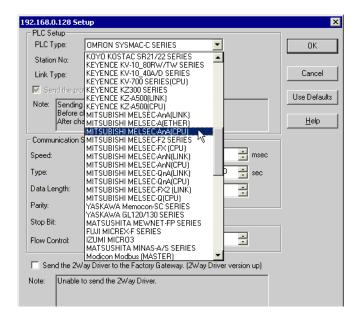

3 All the set items will turn to the default values when the [PLC] type is changed. Check if the PLC type is correct and click the [Yes] button.

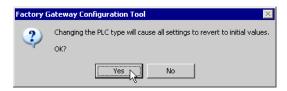

4 Set the protocol on the protocol setup screen, and click the [OK] button.

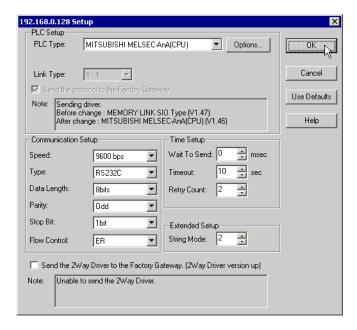

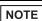

- The setup items displayed vary according to the PLC type selected.
  - "■ Protocol Setup Screen (Serial)"
  - "■ Protocol Setup Screen (Ethernet)"

#### 23.1.5 Protocol Transfer

This step transfers the contents of the set protocol to the Factory Gateway.

1 The protocol transfer confirmation dialog box will appear. Click the [Yes] button.

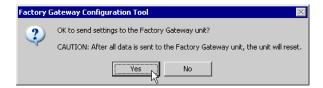

The "Now performing data write" message is displayed in the [State] field.

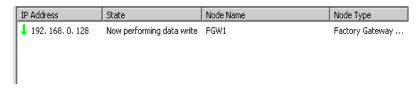

When the writing is completed, a status icon indicating completion appears.

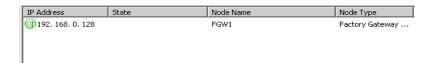

Now, the protocol has been written to the Factory Gateway.

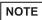

- During protocol transfer, the Factory Gateway cuts communication with Device/PLC. When the
  transfer is completed, the Factory Gateway is reset and becomes ready to communicate with
  Device/PLC.
- If you click the [No] button, the protocol setup is established but not transferred to the Factory Gateway. Click the [Write] button if you wish to transfer the setup contents (not transferred at this step) later.
- If multiple Factory Gateways are connected, repeat the steps of Protocol Settings and of Protocol Transfer.
- 2 Click [Exit] from [File] on the menu bar.

The Factory Gateway Configuration Tool exits.

NOTE

• You can save the set contents by selecting [Save] or [Save as] of the [File] menu. The contents possible to be saved are the searched node information and protocol setup contents.

## 23.1.6 Registering Entry Nodes

This step registers the PC and Factory Gateway connected with a network, as nodes. Refer to "30 Node Registration" for details about entry nodes.

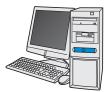

Node Name :PC1

IP Address :192.168.0.1

Subnet Mask :255.255.255.0

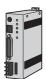

Node Name :FGW1

IP Address :192.168.0.100

Subnet Mask :255.255.255.0

Device/PLC Information

# Ex.

| Entry node       | Setting item | Setting example |
|------------------|--------------|-----------------|
|                  | Node Name    | PC1             |
| PC               | IP Address   | 192.168.0.1     |
|                  | Subnet Mask  | 255.255.255.0   |
|                  | Туре         | GP Series       |
| Factory Gateway  | Node Name    | FGW1            |
| 1 dolory Galeway | IP Address   | 192.168.0.100   |
|                  | Subnet Mask  | 255.255.255.0   |

NOTE

- You can set the IP address of the Factory Gateway with the rotary switch located on the right side
  of the Factory Gateway unit. Refer to 'Factory Gateway User's Manual' about the setting method.
- The Ethernet related setting available on the Factory Gateway is IP address only. The "Node Name", "Subnet Mask" and "Gateway" settings can be made on the entry node setting screen.

## 23.1.7 Saving a Network Project File

This step saves the current settings as a network project file and reloads to 'Pro-Server EX'.

Refer to "24 Saving" for details about saving a network project file.

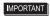

- 'Pro-Server EX' reads a created network project file, and then executes ACTION
  according to the settings in the file. The settings therefore need be saved in the network
  project file.
- Be sure to reload the network project file to 'Pro-Server EX' If not, ACTION will not work.

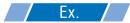

Path of network project file
 Title
 Desktop\FGWconnect
 FGW connection

## 23.1.8 Transferring a Network Project File

This step transfers a saved network project file to the Factory Gateway.

Refer to "25 Transferring" for details about transferring a network project file.

NOTE

• Be sure to transfer a network project file. If not, ACTION will not work.

# 23.2 Setting Guide

This section describes the names and functions of the main screen of the Factory Gateway Configuration Tool.

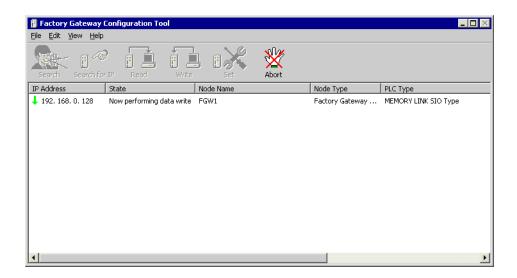

| Setting item                                            |               | Setting content                                                                                                    |
|---------------------------------------------------------|---------------|----------------------------------------------------------------------------------------------------|
|                                                         | Search        | Search the Factory Gateway connected on the network.                                                                                                    |
|                                                         | Search for IP | Specify the IP address of the Factory Gateway to search.                                                                                                    |
| Icon                                                    | Read          | Read the setup information of the protocol of a selected Factory Gateway.                                                                                                    |
|                                                         | Write         | Write a protocol and its setup information to a selected Factory Gateway.                                                                                                    |
|                                                         | Set           | Open the window to set the protocol of a selected Factory Gateway.                                                                                                    |
| Abort Cancel searching, reading and writing processing. |               | Cancel searching, reading and writing processing.                                                                                                    |
| Abort  IP Address                                       |               | Displays the IP address of a searched Factory Gateway."Status Icon" indicating the status appears on the left side of the IP address.  The details of "Status Icon" are as follows: (Blank): Searched only  In the process of reading protocol setup information Protocol setup information has been read.  Protocol and its setup information have been set (changed).  In the process of writing (changing) protocol and its setup information  Protocol and its setup information have been written (changed). |

| Setting item         | Setting content                                                                                                    |  |
|----------------------|----------------------------------------------------------------------------------------------------|--|
| State                | Displays Factory Gateway status. (Blank): Not operated Search waiting: Waiting for the order to read node information. Now searching: In the process of reading node information. Read waiting: Waiting for reading protocol setup information. Now reading: In the process of reading protocol setup information. Write waiting: Waiting for writing protocol setup information. Now writing: In the process of writing protocol setup information Now setting up: In the process of setting up the protocol. Transfer available: In the status that the transfer is possible (Other errors): Error is displayed.  "35 Error Information" |  |
| Node Name            | Displays the node name on the Factory Gateway.                                                                                                    |  |
| Node Type            | Displays the Factory Gateway type.                                                                                                    |  |
| PLC Type             | Displays the protocol specified for the Factory Gateway.                                                                                                    |  |
| 2-Way Driver Version | Displays the version of the 2-way driver installed on the Factory Gateway.                                                                                                    |  |

## ■ Protocol Setup Screen (Serial)

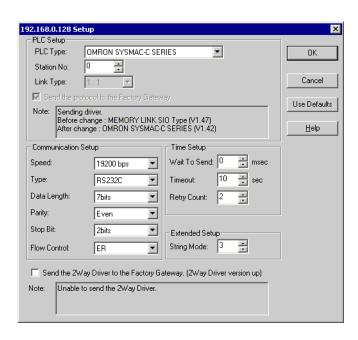

| Setting item  |                                          | Setting content                                                                                                    |
|---------------|------------------------------------------|----------------------------------------------------------------------------------------------------|
|               | PLC Type                                 | Specifies a PLC type.  NOTE  • The [Option] button may appear according to the PLC type selected. You can specify the optional items by clicking this button.                      |
|               | Station No.                              | Specifies the device No. of PLC (Link unit).                                                                                                    |
| PLC Setting   | Link Type                                | Displays the link type of the Factory Gateway, either 1:1 connection or n:1 (multi-link) connection.                                                                               |
|               | Send the protocol to the Factory Gateway | Checks if the protocol is transferred to the Factory Gateway.  NOTE  • When the PLC type is changed, this set content becomes invalid and the protocol is essentially transferred. |
|               | Note                                     | Displays if the protocol is changed during the writing process.  Displays the protocol name and version before and after change if the protocol is transferred.                    |
|               | Speed                                    | Specifies the transmission speed of serial communication.                                                                                                    |
|               | Туре                                     | Specifies the method of serial communication.                                                                                                    |
| Communication | Data Length                              | Specifies the data length (bit configuration) for data transfer.                                                                                                    |
| Setup         | Parity                                   | Specifies the parity check method.                                                                                                    |
|               | Stop Bit                                 | Specifies the bit number of stop bits.                                                                                                    |
|               | Flow Control                             | Specifies the communication control method to prevent the overflow of sent or received data.                                                                                       |

| Setting item                                |              | Setting content                                                                                                    |
|---------------------------------------------|--------------|----------------------------------------------------------------------------------------------------|
|                                             | Wait To Send | Specifies the waiting time to send the next command after receiving response from PLC.                                                                                             |
| Time Setup                                  | Timeout      | Specifies the receiving timeout span of the Factory Gateway during the communication with PLC.                                                                                     |
|                                             | Retry Count  | Specifies the number of retry times (to send the command again) of the Factory Gateway in the case of PLC communication error.                                                     |
| Extended Setup String Mode                  |              | Specifies the text mode.  NOTE  Particular change is not required since the text mode is automatically selected according to the PLC type.                                         |
| Send the 2Way Driver to the Factory Gateway |              | Checks if you transfer the 2-way driver to the Factory Gateway.  NOTE  • When the 2-way driver is transferred, the set contents of [Communication Setup] are also transferred.     |
| Note                                        |              | Displays whether or not the 2-way driver is transferred in the process of writing. If the driver is transferred, displays the version of the 2-way driver before and after change. |

NOTE

• The above explanation is just an example. The setup items displayed vary according to the PLC type selected.

## ■ Protocol Setup Screen (Ethernet)

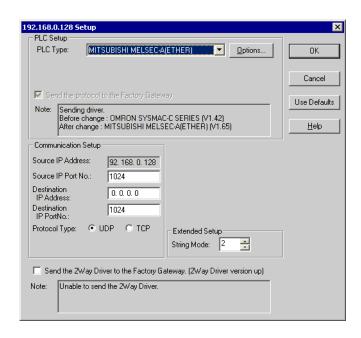

| Setting item           |                                                | Setting content                                                                                                    |
|------------------------|------------------------------------------------|----------------------------------------------------------------------------------------------------|
|                        | PLC Type                                       | Specifies a PLC type.  NOTE  • The [Options] button may appear according to the PLC type selected. You can specify the optional items by clicking this button.                           |
| PLC Setup              | Send the protocol to<br>the Factory<br>Gateway | Checks if the protocol is transferred to the Factory Gateway.      NOTE      When the PLC type is changed, this set content becomes invalid and the protocol is essentially transferred. |
|                        | Note                                           | Displays if the protocol is changed during the writing process.  Displays the protocol name and version before and after change if the protocol is transferred.                          |
|                        | Source IP Address                              | Specifies the IP address of the Factory Gateway.                                                                                                    |
|                        | Source IP Port No.                             | Specifies the port number of the Factory Gateway.                                                                                                    |
| Communication<br>Setup | Destination IP<br>Address                      | Specifies the IP address of the PLC.                                                                                                    |
| ·                      | Destination IP Port No.                        | Specifies the PLC port number.                                                                                                    |
|                        | Protocol Type                                  | Selects the protocol type.                                                                                                    |

| Setting item                                   |             | Setting content                                                                                                    |
|------------------------------------------------|-------------|----------------------------------------------------------------------------------------------------|
| Extended<br>Setup                              | String Mode | Specifies the text mode.  NOTE  Particular change is not required since the text mode is automatically selected according to the PLC type.                                          |
| Send the 2Way Driver to the Factory<br>Gateway |             | Checks if you transfer the 2-way driver to the Factory Gateway.  NOTE  • When the 2-way driver is transferred, the set contents of [Communication Setting] are also transferred.    |
| Note                                           |             | Displays whether or not the 2-way driver is transferred in the process of writing.  If the driver is transferred, displays the version of the 2-way driver before and after change. |

NOTE

• The above explanation is just an example. The setup items displayed vary according to the PLC type selected.

# 23.3 Restrictions

## 23.3.1 PLC Type Compatible with the Factory Gateway

The PLC types compatible with the Factory Gateway are listed below.

| Manufacturer              | PLC Type                          |
|---------------------------|-----------------------------------|
|                           | MELSEC-AnN(LINK)                  |
|                           | MELSEC-AnN(CPU)                   |
|                           | MELSEC-AnA(LINK)                  |
|                           | MELSEC-AnA(CPU)                   |
|                           | MELSEC-A(ETHER)                   |
|                           | MELSEC-F2 series                  |
|                           | MELSEC-FX(CPU)                    |
| Mitsubishi Electric Corp. | MELSEC-FX2(LINK)                  |
|                           | MELSEC-QnA(LINK)                  |
|                           | MELSEC-QnA(CPU)                   |
|                           | MELSEC-Q(CPU)                     |
|                           | MELSEC-Q(ETHER)                   |
|                           | FREQROL series                    |
|                           | MELSEC-FX 1:n communication (CPU) |
|                           | MELSEC-FX(CPU2)                   |
|                           | SYSMAC-C series                   |
|                           | SYSMAC-C 1:n communication        |
| Omron Corp.               | SYSMAC-CV series                  |
|                           | SYSMAC-CS1 series                 |
|                           | THERMAC NEO series                |
| Sharp Corp.               | SHARP New Satellite JW Series     |
|                           | FACTORY ACE 1:1 communication     |
| Yokogawa Electric Corp.   | FACTORY ACE 1:n communication     |
|                           | FA-M3(ETHER)                      |
|                           | MICREX-F series                   |
|                           | MICREX-F series (FLT)             |
| Fuii Flootrio Co. 144     | FLEX-PC(LINK)                     |
| Fuji Electric Co., Ltd.   | FLEX-PC(CPU)                      |
|                           | FUJI INVERTER                     |
|                           | FUJI TEMPERATURE PXR              |

| Manufacturer                       | PLC Type                       |
|------------------------------------|--------------------------------|
|                                    | TOYOPUC-PC2 series             |
| Toyoda Machine Works,              | TOYOPUC-PC2 1:n communication  |
| Ltd.                               | TOYOPUC-PC3J series            |
|                                    | TOYOPUC-PC3J 1:n communication |
|                                    | Memocon-SC series              |
|                                    | GL120/130 series               |
| Walle a Florida Occasion           | PROGIC8 series                 |
| Yaskawa Electric Corp.             | MP900/CP9200SH series          |
|                                    | MP2000/920(ETHER)              |
|                                    | Inverter                       |
|                                    | HIDIC-S10α series              |
| Hitachi, Ltd.                      | HIZAC-EC series                |
| Hitachi Industrial                 | HIDIC-H series                 |
| Equipment Systems Co.,             | HIDIC-H2 series                |
| Ltd.                               | SJ300/L300P series             |
|                                    | PROSEC-EX2000 series           |
| To I To O o o                      | PROSEC-T series                |
| Toshiba Corp.                      | PROSEC-T(ETHER)                |
|                                    | SCHNEIDER inverter             |
| Matsushita Electric Works,<br>Ltd. | MEWNET-FP series               |
|                                    | KOSTAC-SG8 series              |
| Koyo Electronics                   | KOSTAC SR21/22 series          |
| Industries Co., Ltd                | DL-305 series                  |
|                                    | DL-205/405 series              |
| Total the Marking October          | TC200 series                   |
| Toshiba Machine Co., Ltd           | TC200-S series                 |
| OF FAMILO A to confine             | 90SNP-X                        |
| GE FANUC Automation                | 90-30/70 SNP                   |
| Fanuc Ltd.                         | Power Mate series              |
|                                    | IDEC_1                         |
|                                    | IDEC_2                         |
| IDEC Izumi Corp.                   | IDEC_3                         |
|                                    | MICRO3                         |
|                                    | FC3/FC4A series                |
|                                    |                                |

| Manufacturer                      | PLC Type                  |
|-----------------------------------|---------------------------|
|                                   | S5 90-115 series          |
|                                   | S5 135-155 series         |
|                                   | S5 3964(R) protocol       |
| SIEMENS AG                        | S7-200PPI                 |
|                                   | S7-300/400 via MPI        |
|                                   | S7 via 3964/RK512         |
|                                   | 545/555 CPU               |
|                                   | PLC-5 series              |
| Rockwell (Allen Bradley)          | SLC500 series             |
|                                   | Control Logix DF1         |
|                                   | KZ300 series              |
|                                   | KZ-A500(CPU)              |
| Kayanaa Carn                      | KZ-A500(LINK)             |
| Keyence Corp.                     | KZ-10_80R/T series        |
|                                   | KV-10_80A/D series        |
|                                   | KV-700 series (CPU)       |
| Shinko Electric Co., Ltd.         | SELMART series            |
| Matsushita Electric               | MINAS-A/S series          |
| Industrial Co., Ltd.              | Panadac 7000 series       |
| Modicon Corn                      | Modbus(MASTER)            |
| Modicon Corp.                     | Modbus(SLAVE)             |
| FACON                             | FACON FB                  |
| ORIM VEXTA                        | ORIM VEXTA E1 series      |
| Yamatake Corp.                    | YAMATAKE SDC SERIES       |
| Toho Electronics Inc.             | TTM series                |
| RKC Instrument Inc.               | CB/SR-Mini(MODBUS)        |
| RRC Institution inc.              | CB/REX-F/LE100(RKC)       |
| Shinko Technos Co., Ltd.          | SHINKO TECHNOS INDICATING |
| Fenwal Controls of Japan,<br>Ltd. | FENWALI AL SERIES         |
| JT Engineering Inc.               | JTE Analyzer              |
| SHIMADEN Co., Ltd.                | CONTROLLER                |
| CHINO Corp.                       | CONTROLLER (MODBUS)       |
| Meidensha Corp.                   | Ethernet                  |
| Ubon                              | UPZ series                |
| Others                            | Memory link Ethernet type |
| Ouleis                            | Memory link SIO type      |

#### 23.3.2 Restrictions on the Use of the Factory Gateway

There are some restrictions on Factory Gateway use with 'Pro-Server EX' in comparison with GP use.

#### Restrictions related to the Factory Gateway unit

· Setting date and time

You cannot change the date and time set inside the Factory Gateway with the Factory Gateway unit. Please change these set contents from the device monitor of 'Pro-Studio EX'. (The time information cannot be specified in seconds. When the setting is changed, the second becomes "0".)

The storage location of these data differs according to the protocol that has been transferred.

Protocol restrictions

The Factory Gateway does not apply to a protocol that requires the communication expansion unit.

#### ■ Restrictions related to the 'Pro-Server EX' functions

Among the 'Pro-Server EX' functions, the followings are not available on the Factory Gateway:

· Saving backup data in SRAM

The Factory Gateway has no backup SRAM function. Contents are not saved though a new file is created.

· Saving GP screens

The Factory Gateway does not save GP screens, as it has no screen. In addition, the Factory Gateway has no CF card I/F where the data is temporarily saved.

• Changing port numbers (TCP/UDP port No.)

You cannot change the port number (that the Factory Gateway uses on 'Pro-Server EX') by 'Pro-Server EX' or the Factory Gateway Configuration Tool. Please change such a port number by transferring a network project file from 'Pro-Server EX'.

It is recommended to use the default port number "8000" for 'Pro-Server EX' unless there is inconvenience.

#### Restrictions related to ACTION contents

Among the 'Pro-Server EX' ACTION contents, the followings are not available on the Factory Gateway:

- · Upload of GP log data
- Automatic upload of GP filing data
- · Automatic download of GP filing data
- · Upload of GP JPEG data

These 4 ACTIONs are the functions requiring a backup SRAM or CF card, and unavailable on the Factory Gateway.

## ■ Restrictions related to the Factory Gateway Configuration Tool

The Factory Gateway Configuration Tool has the following functional restrictions:

#### • Setting protocols of multi-link (n:1) type

You can neither set nor transfer protocols of multi-link (n:1) type from the Factory Gateway Configuration Tool. Please set and transfer them from 'GP-Pro EX'.

However, it is possible to transfer another protocol to the Factory Gateway in which a protocol of multi-link (n:1) type is specified.

#### Password setting

You cannot set a password for the protocol to be transferred with the Factory Gateway Configuration Tool. It is possible to obtain a password for protecting possible protocol overwriting by setting (from the [Transfer] screen, [Settings (S)], and [Password (P)]) and transferring with 'C-Package'.

When you attempt to read password-protected protocol data of the Factory Gateway, a dialog box appears asking the password. By entering the password, you can set up, change and transfer the protocol. The password set in the Factory Gateway will be deleted by transferring the protocol again from the Factory Gateway Configuration Tool.

#### Provider information at protocol change

You cannot delete the provider information in the Factory Gateway by changing and transferring the protocol. Please create and transfer a network project file for a new protocol with 'Pro-Studio EX'.